# **Grado en Ingeniería de Tecnologías de Telecomunicación. Escuela Técnica Superior de Ingeniería Industrial y de Telecomunicación. Electrónica Digital I.**

## **Práctica nº 1. Analizador Lógico y Generador de Patrones.**

El objetivo de esta práctica consiste en aprender el manejo básico de un sistema de análisis lógico para medida y verificación de circuitos digitales. En esta práctica se realizarán dos ejercicios guiados de manejo del equipo de análisis lógico LA5240 para la verificación de circuitos digitales. Los ejercicios a realizar son los siguientes:

1.- Verificación de un circuito combinacional (sumador de 4 bits 4008). Programación de la secuencia de valores a aplicar en un generador de patrones y captura de respuestas en un analizador lógico.

2.- Medida de valores temporales en circuitos digitales con un analizador lógico: medida de los valores de una señal periódica realizada con un circuito temporizador.

El montaje de estos circuitos se realizará en el laboratorio sobre regletas de tipo "ladrillo". Los circuitos deben ser alimentados a +5 V obtenidos a partir de la fuente del laboratorio. En cada puesto hay una caja con conectores de tipo banana que actúa como fuente de alimentación (rojo +5 V, negro tierra). Aunque todos los puestos tienen su propia caja, los grupos de puestos 1-10 y 11-20 están realmente conectados a la misma fuente de alimentación, por lo que un cortocircuito en un puesto puede dejar sin alimentación a todos los puestos del grupo. Por tanto, cuando hay problemas de funcionamiento en una práctica se recomienda comprobar que la fuente de alimentación esté operativa.

Todo el trabajo de la práctica debe realizarse en el directorio (o carpeta) Pr1, que debe crearse en el directorio de trabajo de cada alumno.

#### **1.1. Introducción al sistema de análisis lógico LA5240.**

En este apartado se va a hacer una pequeña introducción a los aspectos más relevantes del LA5240. Para una información más detallada sobre el funcionamiento de este equipo se debe utilizar la ayuda leer el manual del equipo dado por el fabricante o el resumen de dicho manual que se puede encontrar en la página web de la asignatura.

El software de control del analizador lógico puede descargarse desde la página web https://app.box.com/s/wn2fwhk3bgr3ywmb1bwxff0h20iqgj00, e instalarse en un ordenador personal (ejecutar *la5000\_setup*) solamente a efectos de aprender su programación, ya que no se pueden realizar capturas sin disponer del equipo LA5240, por lo que no es necesario cargar los drivers. Una vez instalado el programa, al ejecutar la aplicación *la5000*, hay que pulsar en cancelar en la primera ventana que aparece, y seleccionar LA5240\_32B en la segunda ventana y pulsar en OK.

Un circuito digital tiene, por lo general, muchas señales de entrada y de salida, cuyos valores de tensión pueden abstraerse a los valores lógicos 0 y 1. Para medir estos circuitos no se requieren sistemas que midan con precisión señales analógicas, sino sistemas que sean capaces de medir y almacenar valores binarios en muchas señales y en unos momentos especificados. Tampoco se requiere medir las señales continuamente en el tiempo sino en momentos muy concretos, en especial en circuitos digitales síncronos controlados por una señal específica de reloj. Un analizador lógico es un sistema que permite muestrear un número alto de señales de voltaje en unos instantes predeterminados, y convertir y almacenar los valores de tensión medidos en valores lógicos. Un generador de patrones es un sistema que almacena una secuencia de datos lógicos en un número alto de canales, y convierte esa información a niveles de tensión (TTL, ECL, etc) que envía a sus salidas en unos instantes determinados por su programación.

La caracterización de las señales analógicas como señales digitales puede hacerse en base a unos pocos parámetros básicos. La tensión umbral (o tensión de *threshold*) es el valor de tensión que distingue el 0 lógico del 1 lógico; se supondrá 1 lógico a toda tensión por encima de la tensión umbral, y 0 lógico a toda tensión por debajo. El periodo de muestreo indica el tiempo real transcurrido entre dos medidas.

Los sistemas de medida poseen diversos métodos de muestreo, lo que es conveniente según el tipo del circuito y el tipo de seguimiento que debe hacerse. Así, parar hacer medidas temporales, por ejemplo, para medir los tiempos de propagación del circuito, estudiar la existencia de peligros, etc, se utiliza un reloj interno de los aparatos de medida correctamente calibrado con un periodo de muestreo menor que los tiempos que nos interesan medir. Si solo interesar seguir la secuencia de valores lógicos del circuito, como por ejemplo en un circuito síncrono, cuyo funcionamiento depende de una señal específica de reloj, entonces es conveniente realizar medidas en función del propio reloj del circuito digital, lo que fuerza al sistema de medida a utilizar un reloj externo como referencia de muestreo. Si el circuito es muy complejo y realiza multitud de operaciones, de las que se quiere observar la operación de una secuencia determinada, en el sistema de medida se debe tener la capacidad de programar que tipo de información se debe almacenar de entre todas las medidas realizadas y donde localizarla dentro de las medidas tomadas (sistema de disparo o *trigger*).

En el laboratorio de Electrónica Digital cada puesto dispone de un sistema de análisis lógico (caja gris conectada al ordenador) de la serie LA4000/5000 (preferentemente 5240 nombre que se usará a lo largo del guion). El LA5240 es un sistema de análisis lógico que contiene analizador lógico y/o generador de patrones. Este sistema no es autónomo, sino que requiere un ordenador, al que se conecta mediante un puerto USB, con sistema operativo Windows. El equipo no dispone de interruptor de encendido/apagado por lo que se apaga y se enciende conectando la alimentación del circuito, que se encuentra en la parte posterior del aparato. En el ordenador está cargado un programa que permite realizar en tiempo real la programación del LA5240, la activación de la captura de medidas y la lectura de resultados. El programa no es demasiado amigable ni manejable, ni los gráficos son especialmente atractivos, ni dispone de

un buen sistema de ayuda (existen manuales de operación en el laboratorio), por lo que algunas de las características avanzadas del equipo quedan pendientes de experimentación. Aunque tiene una programación básica por defecto, se ha preparado unos ficheros de características básicas (*settings*) que se pueden cargar para desarrollar las prácticas.

El equipo LA5240 dispone de una sola tarjeta (*Board 1*, existen sistemas que pueden manejar hasta cuatro tarjetas) de 40 canales en 5 grupos de 8 canales llamados *pods*. En la parte frontal del equipo están los 5 grupos de conectores para *pods* de 8 canales. Los conectores están definidos de izquierda a derecha como 1A (canales del 0-7), 2A (canales 8-15), 3A (canales 16-23), 4A (canales 24-31), 5A EXT. CLOCK (canales 32-39). Los *pods* son cajas de conexión con un cable para adaptarse al conector del equipo LA5240 y con *pines* de salida para conectarse al circuito. Cada *pod* dispone de 8 *pines* de datos y de tres conexiones de tierra (GND) que son equivalentes. Para realizar correctamente las medidas siempre que se use un *pod* debe conectarse una de las tres conexiones de tierra a la tierra del circuito. Los índices de los canales en los *pods* son indicativos, ya que los realmente importantes son los índices de los conectores, teniendo en cuenta que el índice más bajo del canal en el *pod*, corresponde al índice más bajo de canal en el conector. Se dispone de tres tipos de *pods*:

• LOGIG POD. Se utilizan para tomar medidas de las señales digitales del circuito. Pueden conectarse en los conectores de 1A a 5A del LA5240 (1A a 4A si se usan relojes externos).

• LOGIC POD (EXT CLOCK). Se utiliza para capturar señales de reloj para el modo externo, solo se puede conectar en el conector 5A del LA5240.

• PATTERN GENERATOR. Se utiliza para aplicar señales digitales desde el aparato de análisis lógico a las entradas del circuito. Pueden conectarse en los conectores de 1A a 5A del LA5240 (1A a 4A si se usan relojes externos). Las señales generadas son de tipo TTL entre 0V (0 lógico) y 4V (1 lógico), aproximadamente.

Para conectar los *pines* de los *pods* a los circuitos se dispone de unos cables de distintos colores acabados en unos conectores de tipo pinza. Los colores se utilizan como ayuda para diferenciar los canales. Para conectar un canal al circuito se debe introducir un extremo del cable en el *pin* correspondiente del *pod*, e introducir el otro extremo en uno de los dos conectores que se encuentran en los laterales de la base de la pinza. La pinza se abre apretando su extremo sobre su base, y se cierra soltándola, con lo que puede atrapar los cables del circuito, realizando así la conexión. Cada pinza tiene dos conectores, lo que permite conectar un cable del circuito a dos canales del LA5240, por ejemplo, un canal del generador de patrones y otro canal del analizador lógico. Hay que tener cuidado al introducir y al sacar los cables en los conectores de los *pods* y de las pinzas, ya que pueden romperse.

Sobre el programa de control del LA5240, cuyo manejo se desarrollará a través de los ejercicios de la práctica, se puede reseñar que:

• La captura de datos puede hacerse en base a un reloj interno a periodos fijos y programables en frecuencias desde 1Hz (1 seg.) hasta 100Mhz (10ns) para todos los canales, o 200Mhz (5ns)

si se usan menos canales (0-15 y 32-39). También existen otros métodos de captura, controlados por señales externas que se leen por el *LOGIC POD (EXT CLOCK)*.

• Se puede programar la tensión umbral de los canales entre  $-6.35V$  y  $+6.35V$ . La programación se hace en tres grupos: canales 0-15, canales 16-31, canales 32-39.

• Los datos almacenados en los canales pueden verse en dos formatos: forma de ondas o lista de estados. Se dispone de dos ventanas de medidas independientes (*Timing View 1* y *Timing View 2*), que se pueden utilizar para visualizar las mismas medidas de forma distinta o para almacenar distintas medidas.

Existe la posibilidad de agrupar canales bajo etiquetas y ver el valor de los grupos en distintos formatos, hexadecimal, decimal, binario, etc. Los datos de los canales también pueden editarse desde el programa, lo cual es útil para programar el generador de patrones.

• Existen tres marcas A, B y T (Trigger) que se pueden mover dentro de la ventana de formas de onda y que permiten hacer medidas temporales entre las señales.

• Se puede programar una secuencia de disparo (*trigger*), que puede llegar a ser compleja, que garantice que la toma de medidas que se representa en pantalla corresponde a la zona de ejecución del circuito que se quiere medir.

El fichero de características (*settings*) preparado para las prácticas de la asignatura (Edigital.ini) configura la presentación de la pantalla y algunas de las características básicas del programa. Fija los canales 0-15 y 32-39 como analizador lógico, y los canales 16-31 como generador de patrones. Sitúa el modo de captura a reloj interno de 1Mhz, las tensiones umbrales a 1.5 voltios, no establece ninguna condición de disparo, y configura las ventanas *Timing View 1* y *Timing View 2* con la idea de que la primera se utilice en formato de formas de ondas sobre los 40 canales del analizador, mientras que la segunda se utilice en formato de lista de estados. También puede cargarse un fichero de datos (Edigital.dso) que permite poner a 0 el contenido de los 40 canales. Estos ficheros se encuentran en el directorio Edigital en cada puesto en el laboratorio.

### **1.2. Verificación del funcionamiento del circuito sumador 4008B.**

El objetivo de esta práctica es comprobar que el circuito CMOS 4008 se comporta como un sumador aritmético. Se va a utilizar el generador de patrones del LA5240 para aplicar a las entradas del sumador los valores lógicos de prueba, y el analizador lógico para medir las respuestas. A lo largo del proceso se utilizará un canal de sincronización o disparo que permita ajustar la posición donde se programan las señales de entrada para sumador con la posición donde se leen las respuestas obtenidas en las salidas del sumador.

El circuito 4008 es un sumador de dos operandos A y B de cuatro bits con una entrada de acarreo (Cin). La salida se muestra en cinco bits: S salida de suma de 4 bits y el acarreo de salida (Cout). La operación que se realiza es:

A PLUS B PLUS Cin =  $(CoutS4S3S2S1)_2$ 

La suma aritmética de A (4 bits), B (4 bits) y Cin (1 bit) se muestra en binario en las salidas, donde Cout es el bit más significativo (peso 16) y S1 es el menos significativo (peso 1). Las conexiones del circuito 4008 se muestran en la siguiente figura. La tensión de alimentación de +5V que se debe conectar al *pin* Vdd del circuito. La tierra se conecta al *pin* Vss. Se debe utilizar un cable para conectar cada entrada (A4-1, B4-1, Cin) y cada salida (S4-1, Cout) a los canales del LA5240. Se recomienda situar los cables de las entradas A y B, y los cables de las salidas de distintos colores y apuntando a direcciones distintas de la regleta, para poder distinguirlos más fácilmente si hay que rehacer las conexiones.

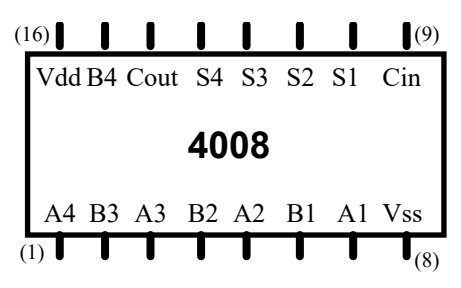

Las conexiones entre el circuito y el analizador lógico son las siguientes:

• Comprobar que hay dos *pods* del tipo generador de patrones PATTERN GENERATOR POD en los conectores 3A y 4A del LA5240.

• Conectar cables a los 8 canales del *pod* 3 y uno al canal de índice más bajo del *pod* 4. Fijar una pinza en sus otros extremos y conectar de la siguiente manera: canales 0-3 (de 0 a 3) del *pod* 3 a B1-B4 (0 a B1, 1 a B2, 2 a B3 y 3 a B4), canales 4-7 (de 4 a 7) del *pod* 3 a (4 a A1, 5 a A2, 6 a A3 y 7 a A4), canal 0 del *pod* 4 a Cin. Conectar un cable a uno de los canales marcados como GND de cada *pod*, conectar el otro extremo del cable a un conector de una misma pinza, y conectar la pinza a GND del circuito.

• Comprobar que hay un *pod* de tipo analizador lógico LOGIC POD en el conector 1A del LA5240.

• Conectar cables a los 5 primeros canales del *pod* 1. Conectar los canales 0-4 (de 0 a 4) del *pod* 1 a las salidas S1, S2, S3, S4, Cout del sumador, fijando una pinza en el otro extremo del cable. Conectar un cable a uno de los canales marcados como GND del *pod* 1, conectar su otro extremo a una pinza y conectar la pinza a GND del circuito (o conectar el cable a otros conectores libres de los canales GND de los *pods* 3 o 4).

• Conectar un cable entre el canal 1 del *pod* 4 con el canal 5 del *pod* 1. Este canal se utilizará para disparar (o sincronizar) las direcciones de los datos cargados en el generador de patrones con las direcciones donde se leerán las respuestas con el analizador lógico.

Hay que sincronizar los canales del generador de patrones con los del analizador lógico, ya que las dos máquinas funcionan en tiempos distintos. Podía pensarse que los valores que se aplican en los canales del generador de patrones deben coincidir en el tiempo con los medidos en el analizador lógico, por lo que los valores que se aplican y los valores que se capturan deberían aparecer en la misma dirección en pantalla. Pero eso no es cierto, ya que las direcciones de los datos cargados en el generador de patrones son fijas, mientras que las direcciones donde aparecen los datos leídos en el analizador lógico dependen del disparo: los datos leídos cuando se cumple la condición de disparo se sitúan en la dirección donde se encuentra la marca roja T.

El método de sincronización o disparo que se utilizará en la práctica consiste en programar una señal de inicio en un canal libre del generador de patrones (canal 1 del *pod* 4) que debe estar a siempre 0 salvo un 1 en la dirección en que se comienza a aplicar estímulos al sumador; esta señal debe ser leída en un canal libre del analizador lógico (canal 5 del *pod* 1), la marca roja T de disparo debe situarse en la dirección de comienzo de los estímulos, y la palabra de disparo debe formarse con un 1 en el canal del analizador lógico en el que se lee el pulso de inicio. De esta forma las entradas se visualizan en los canales del generador, mientras que las salidas correspondientes se visualizan en los canales del analizador. Dependiendo de cómo se coloque el disparo las medidas en las salidas pueden aparecer retrasadas o adelantadas una dirección con respecto a las direcciones donde se han cargado los datos las entradas (esto hay que atribuirlo a un probable fallo del software del equipo).

El problema que tiene este sistema es que no es fácil detectar errores si se hay algún problema en la conexión de las entradas (cables mal puestos o intercambiados). Para detectar estos fallos, si los hubiese, se recomienda situar otro cable en un canal libre del analizador lógico y comprobar con él si los valores que llegan a las entradas del sumador coinciden con los programados en el generador de patrones.

Otra opción que se podría haber utilizado para la sincronización es leer también las señales de las entradas, de forma que entradas y salidas sean coincidentes en el analizador lógico; esta opción es más fiable, pero requiere más cables y un montaje más complejo.

Para programar y tomar las medidas con el LA5240 hay que realizar los siguientes pasos, de los cuales los primeros son comunes a cualquier ejercicio que se haga con el LA5240.

• Encender el equipo LA5240 conectando su toma de alimentación. Atención: El equipo no funciona si se arranca el programa antes de encender el equipo.

• Ejecutar el programa de control del LA5240 haciendo doble-click sobre el icono de acceso directo La5000 del escritorio del ordenador. Pulsar en *Aceptar* y en *OK* en las dos ventanas que aparecen.

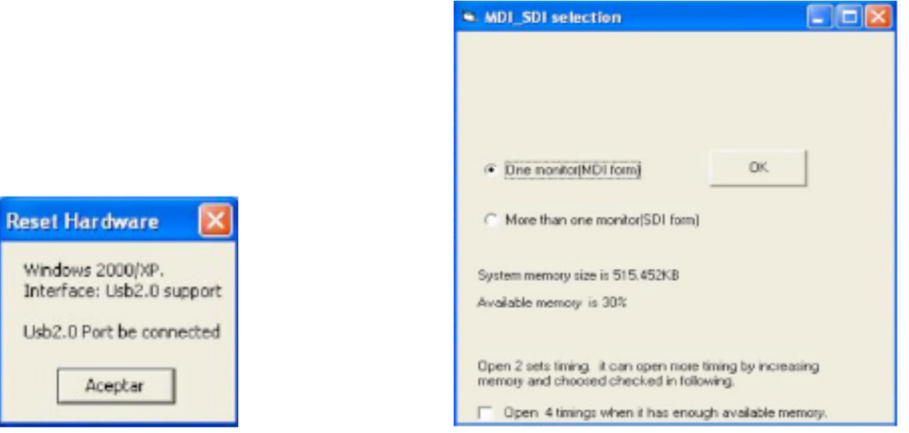

• Cargar el fichero de características por defecto de programación *Edigital.ini* que se encuentra en el directorio Edigital mediante el comando *Load Setting* del menú **File**.

• Poner todos los canales a cero mediante la carga del fichero de datos *Edigital.Dso* usando el comando *Load Data* del menú **File**.

• Fijar los parámetros con los que se va a hacer la medida:

- Comprobar que el *pod 1* que se va a utilizar en este ejercicio está definido como *Logic Pod*. Se puede hacer desde el comando *Pod* del menú en línea, que abre la ventana Mode.

Solo está disponible en el equipo la tarjeta *Board1*, por lo que la programación del resto de tarjetas es indiferente. En *Board1* la programación por defecto fija los dos primeros *pods* y el *pod 5* (canales 0-15 y canales 32-39) como analizador lógico (*Logic analyzer)*, y los *pods* 3 y 4 como generador de patrones (*Pattern gen.*). Para cerrar la ventana pulsar con el ratón en X.

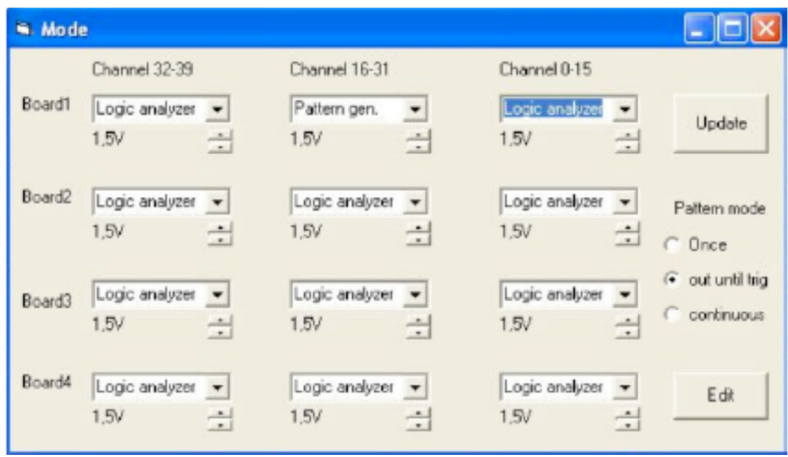

- Fijar la tensión umbral del *pod 1* a 2,5V aproximadamente. Se puede hacer desde la barra de herramientas en el campo  $\frac{150}{2}$ , pulsando con el ratón sobre los botones arriba (sube la tensión umbral) o abajo (baja la tensión umbral), lo que solo cambia la tensión umbral de los canales del 0 al 15 (*pod 1* y *pod 2*). También se puede hacer desde la ventana Mode, ya que cada campo dispone de botones para modificar la tensión umbral de los canales 0-15, 16-31 o 32-39 pulsando sobre los botones (no olvidarse de pulsar en *Update*).

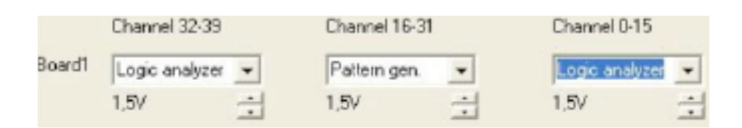

No hace falta programar los *pods* 3 y 4 ya que los niveles de tensión los genera directamente el PATTERN GENERATOR POD a niveles típicos TTL (aproximadamente 0V para el 0 lógico y 4V para el 1 lógico) y no son programables.

- Fijar el método de captura a reloj interno a una frecuencia de 1 Mhz (periodo de 1µseg, valor por defecto). Pulsar sobre el comando *Source* del menú en línea y comprobar que está activo el valor *Internal*. La frecuencia del reloj interno puede variarse desde la barra de herramientas en el campo  $\boxed{\frac{1 \text{ MHz}}{2}}$ , pulsando con el ratón sobre los botones arriba (sube la frecuencia) o abajo (baja la frecuencia).

- Asegurarse que el modo de captura al modo *Single* (valor por defecto), lo que se aprecia en el campo  $\frac{1}{s}$  de la barra de herramientas. Este modo indica que se realiza una única captura de datos, almacenándose las medidas según la condición de disparo programada.

Ahora se deben cargar en los canales del generador de patrones los valores con los que se va a probar el circuito. Al pulsar en el icono  $\overline{50}$  el generador de patrones enviará los datos cargados en los canales desde la dirección o posición más baja hasta la más alta. La programación del LA5240 como generador de patrones se realiza siguiendo estos pasos:

• Ejecutar el comando *Pod* del menú en línea, con lo que se abre la ventana Mode. En esa ventana:

- Elegir el modo en que se van a enviar los patrones por los *pods* 3 y 4 mediante el campo *Pattern Mode*: el modo debe ser el marcado por defecto *out until trig* lo que implica que el generador de patrones enviará continuamente datos (al acabar de enviar el contenido de la última posición vuelve a empezar por el principio) hasta que el analizador lógico encuentre la condición de disparo y pare automáticamente, o se pulse en el icono

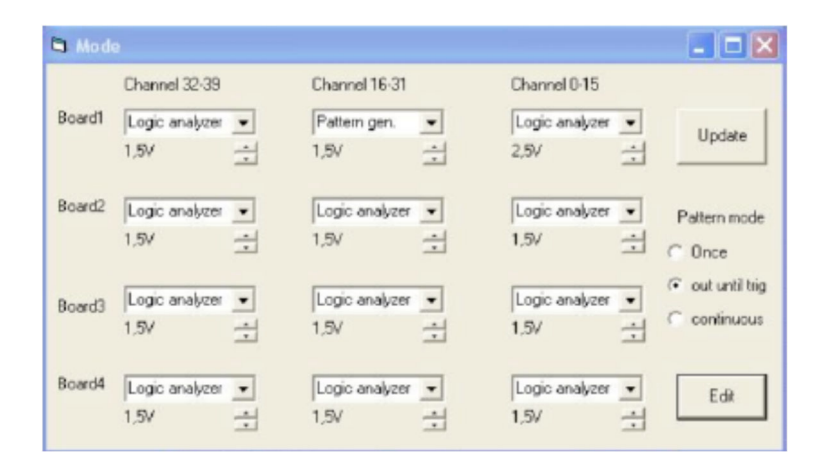

- Programar los patrones de test. En la ventana Mode pulsar sobre el botón *Edit*. Se abre la ventana *Pattern*.

Los valores que se deben programar en los canales se introducen en las 5 filas de la parte superior derecha, en cada fila se indica cuál es la primera posición en la que se introducen datos en el canal (o grupo de 8 canales) seleccionados en *Channel*. Se pueden cambiar estas direcciones con el cursor vertical de la derecha. En cada fila las direcciones en el canal están ordenadas de posición más baja a más alta de izquierda a derecha; cuando el campo *Channel mode* está a valor 1 en cada fila aparecen 16 bits (16 direcciones que se pueden cargar a 0 o a 1), cuando está a valor 8 en cada fila se muestran 16 dígitos hexadecimales (valores de 0 a F) que representan 8 direcciones asociando dos dígitos consecutivos a cada dirección, en el izquierdo se cargan los valores de los 4 bits más significativos, y en el derecho los de los 4 bits menos significativos. Por ejemplo, en la figura en la posición 90 los bits 23-20 están cargados a 7 (0111) y los bits 19-16 están cargados a B (1011), en la posición 91 los bits 23-20 están cargados a C (1100) y los bits 19-16 a 5 (0101).

Mientras que los datos se van cargando en la ventana *Pattern* van a apareciendo sus valores en la ventana de formas de onda.

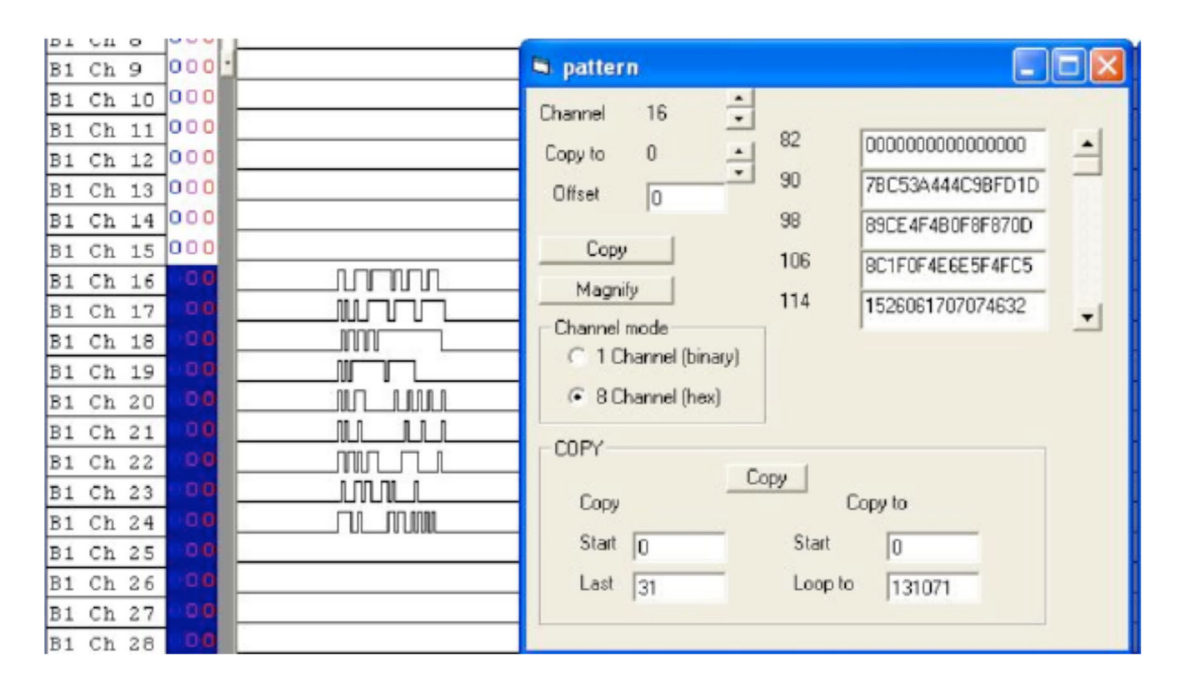

Para cargar los datos en la práctica primero hay que definir la secuencia de datos que se va a cargar, y que se va a programar a partir de la dirección 90 de la ventana *Pattern*. Los datos se muestran en hexadecimal porque así se cargan en la ventana *Pattern*.

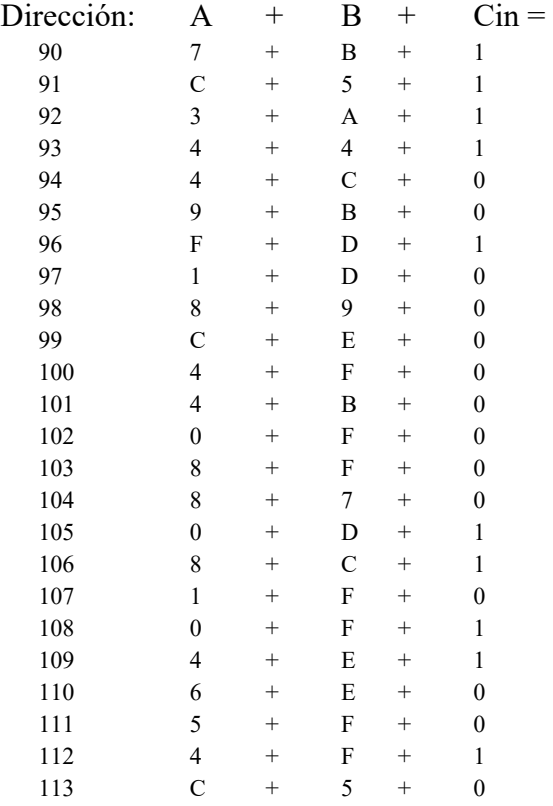

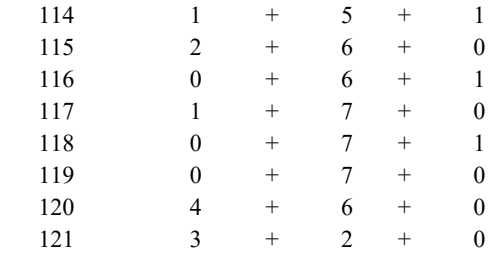

Para cargar estos valores realizar los siguientes pasos en la ventana *Pattern*:

- Seleccionar la opción *8 Channel* en *Channel Mode*.

- Pulsar sobre los botones del campo C*hannel* para fijar el canal al valor 16. Se programan 8 canales del 16 al 23. Al conectar el circuito los canales 23-20 quedaron conectados a A4-1, luego en ellos debemos introducir los valores a aplicar a la entrada A; los canales 19-16 quedaron conectados a B4-1, luego en ellos debemos introducir los valores a aplicar a la entrada B.

- Colocar con el cursor que la dirección de la primera fila sea 90. Introducir desde teclado los valores de las entradas A y B, borrar los 0s e introducir 7BC53A444C… (7: A en la dirección 90, B: B en la dirección 90, C: A en la dirección 91, 5: B en la dirección 91, 3: A en la dirección 92, A: B en la dirección 92, etc). Al llegar al final de una fila pasar a la fila siguiente. Así quedan programados los canales de las entradas A y B.

- Seleccionar la opción *1 Channel* en *Channel Mode*. Se programa un único canal, en cada fila aparecen 16 bits (16 direcciones que se pueden cargar a 0 o a 1). El bit más a la izquierda corresponde a la dirección más baja (por ejemplo, 90) y el bit más a la derecha corresponde a la dirección más alta  $(90 + 15 = 105)$ .

- Pulsar sobre los botones del campo C*hannel* para fijar el canal al valor 24. Este canal ha sido conectado al Cin del sumador.

- Colocar con el cursor que la dirección de la primera fila sea 90. Introducir desde teclado los valores de la Cin en cada dirección, borrar los 0s e introducir 111100100000… (16 valores por filas de izquierda a derecha valor de Cin en la dirección 90, 91, 92, etc. Al llegar al final de una fila pasar a la fila siguiente. Así queda programado el canal de la entrada Cin.

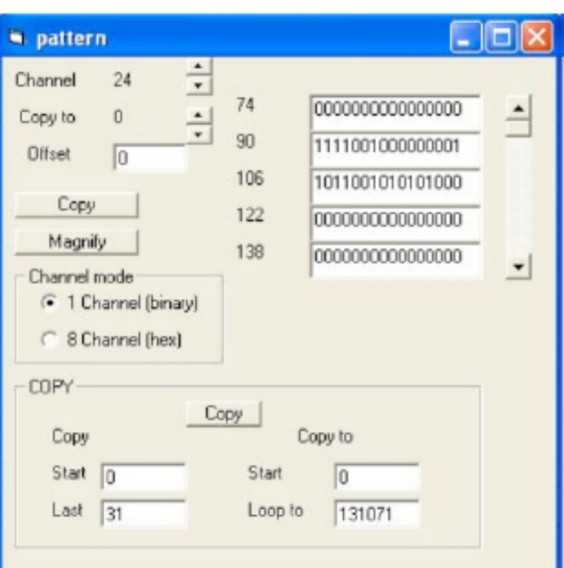

- Pulsar sobre los botones del campo C*hannel* para fijar el canal al valor 25. Este canal se usa para realizar correctamente la sincronización o disparo.

- Colocar con el cursor que la dirección de la primera fila sea 90. Introducir desde teclado un 1 en la dirección 90 (mantener a 0 el resto).

- Cerrar las ventanas *pattern* y *Mode* pulsando con el ratón en el icono **de** la ventana.

• Guardar la programación efectuada para este apartado en un fichero en la carpeta Pr1 del directorio de trabajo de cada grupo. Utilizar la orden *Save Setting As…* del menú **File**, e indicar el nombre SumI.ini.

• Guardar los datos cargados en el generador de patrones en un fichero en el directorio Pr1 del directorio de trabajo de cada grupo. Utilizar la orden *Save Data As…* del submenú *Save Data* del menú **File**, e indicar el nombre SumD.Dso.

• Generar las etiquetas para observar los resultados de forma cómoda como lista de estados. Al final nos interesará visualizar los datos en decimal para saber si la suma se realiza correctamente, pero para comprobar si los datos están bien cargados primero los visualizaremos en hexadecimal. Hay que fijar 4 etiquetas: A, B, Cin, Suma. Para ello ejecutar el comando *Group Edit* del menú **View**. Sobre la ventana que aparece hay que realizar los siguientes pasos:

- En el campo *Group* seleccionar el Group 0 con los botones  $\ddot{\cdot}$ . Situar con el teclado el campo *Name* al valor A, seleccionar el valor DEC (decimal) para el campo *Base* y 4 (4 bits) en el campo *Number*. A los cuatro bits del grupo hay que asociar los canales en los que se lee la entrada A: asociar el *Bit 0* a B1 Ch 20 (canal 20, se lee A1), el *Bit 1* a B1 Ch 21 (canal 21, se lee A2), el *Bit 2* a B1 Ch 22 (canal 22, se lee A3) y el *Bit 3* a B1 Ch 23 (canal 23, se lee A4).

- Ahora seleccionar en *Group* el Group 1, con los campos *Name* a valor B, *Base* a valor DEC y *Number* a valor 4 (4 bits). Asociar a los bits del grupo los canales en los que se lee la entrada B: asociar el *Bit 0* a B1 Ch 16 (canal 16, se lee B1), el *Bit 1* a B1 Ch 17 (canal 17, se lee B2), el *Bit 2* a B1 Ch 18 (canal 18, se lee B3) y el *Bit 3* a B1 Ch 19 (canal 19, se lee B4).

- Seleccionar en *Group* el Group 2, con los campos *Name* a valor Cin, *Base* a valor BIN (binario) y *Number* a valor 1 (1 bit). Asociar al bit del grupo el canal donde se lee la entrada Cin: asociar el *Bit 0* a B1 Ch 24 (canal 24, se lee Cin).

- Seleccionar en *Group* el Group 3, con los campos *Name* a valor Suma, *Base* a valor DEC y *Number* a valor 5 (5 bits). Asociar a los bits del grupo los canales en los que se leen las salidas de Cout y Suma: asociar el *Bit 0* a B1 Ch 0 (canal 0, se lee S1), el *Bit 1* a B1 Ch 1 (canal 1, se lee S2), el *Bit 2* a B1 Ch 2 (canal 2, se lee S3), el *Bit 3* a B1 Ch 3 (canal 3, se lee S4), y el *Bit 4* a B1 Ch 4 (canal 4, se lee Cout).

- Pulsar en OK para cerrar la ventana.

• Fijar un mecanismo de disparo para poder visualizar cómodamente los resultados:

- Situar la marca roja T (*Trigger*) de la pantalla de formas de onda sobre el pulso de sincronización en el canal 25.

- Programar la palabra de disparo Word 0 de forma que se produzca el disparo al leer en el canal 5, el único 1 programado en el canal 25 (estos dos canales deben estar conectados por un cable). Programar estos valores en el campo de la barra de herramientas **NOCOCOCO NET AL AL ADDUCED** Al adquirir medidas, a partir de la marca roja T deben aparecer las respuestas del sumador en los canales 0-4, en correspondencia con las entradas del sumador en los canales 16-24, aunque una dirección más o menos según se aprecie en el pulso de sincronización de los canales 5 (señal leída) y 25 (señal generada).

• Alimentar ahora el circuito y, pulsando con el ratón en el icono **50**, realizar una captura, con lo que se deben medir valores en los canales conectados a las salidas. Comprobar que todas las salidas toman valores 0 y 1, si no repasar las conexiones.

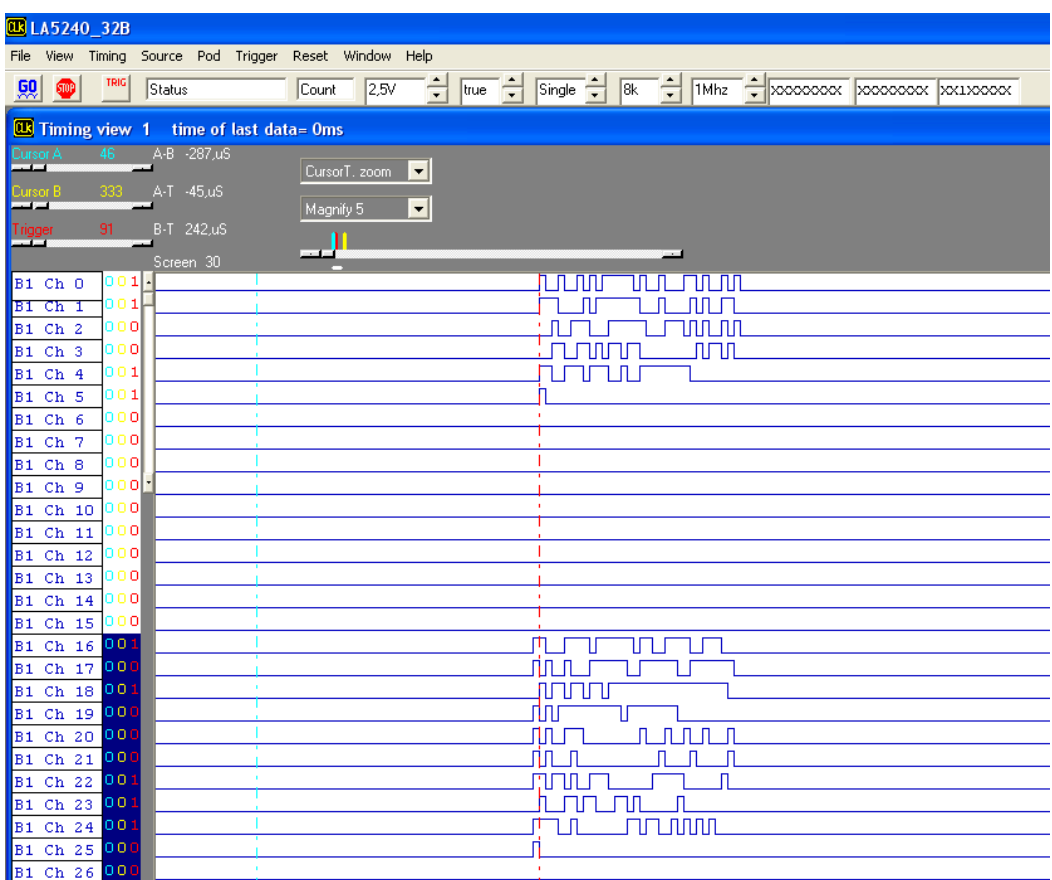

• Examinar las respuestas como lista de estados. En el menú en línea **Timing** desactivar el campo *Timing 1 <- data1* y activar el campo *Timing 2 <- data1*. En el menú **View** activar el campo *State of logic analyzer*. Situar con el cursor vertical a la izquierda de las medidas las direcciones visibles a partir de la posición 90 (donde están las medidas). Comprobar que los valores bajo las columnas A, B y Cin son los que deberían ser para cada dirección y comprobar que las medidas tomadas indican que el circuito suma correctamente. Hay que tener en cuenta que debido al mecanismo de disparo las respuestas se encontrarán una dirección más o una dirección menos que las entradas. En la figura las salidas están una dirección más.

Si las sumas no son correctas repasar las conexiones. Para localizar algún error en las conexiones hay que volver a la ventana de formas de onda (desactivar *State of logic analyzer* en View, desactivar *Timing 2 <- data1* y activar *Timing 1 <- data1* en Timing), situar un nuevo cable en un canal libre del *pod* 1 y comprobar con ese canal los valores que realmente les llegan a los *pines* del sumador por si hay algún cable intercambiado o roto.

• Volver a guardar la programación actual en un fichero en el directorio Pr1 del directorio de trabajo de cada grupo. Utilizar la orden *Save Setting As…* del menú **File**, e indicar el nombre SumI.ini

• Guardar las medidas actuales en un fichero en el directorio Pr1 del directorio de trabajo de cada grupo. Utilizar la orden *Save Data As…* del submenú *Save Data* del menú **File**, e indicar el nombre SumD.Dso.

**IMPORTANTE**: Es importante guardar correctamente la programación de la configuración y de los datos porque será utilizada en las prácticas 6 y 8 de la asignatura.

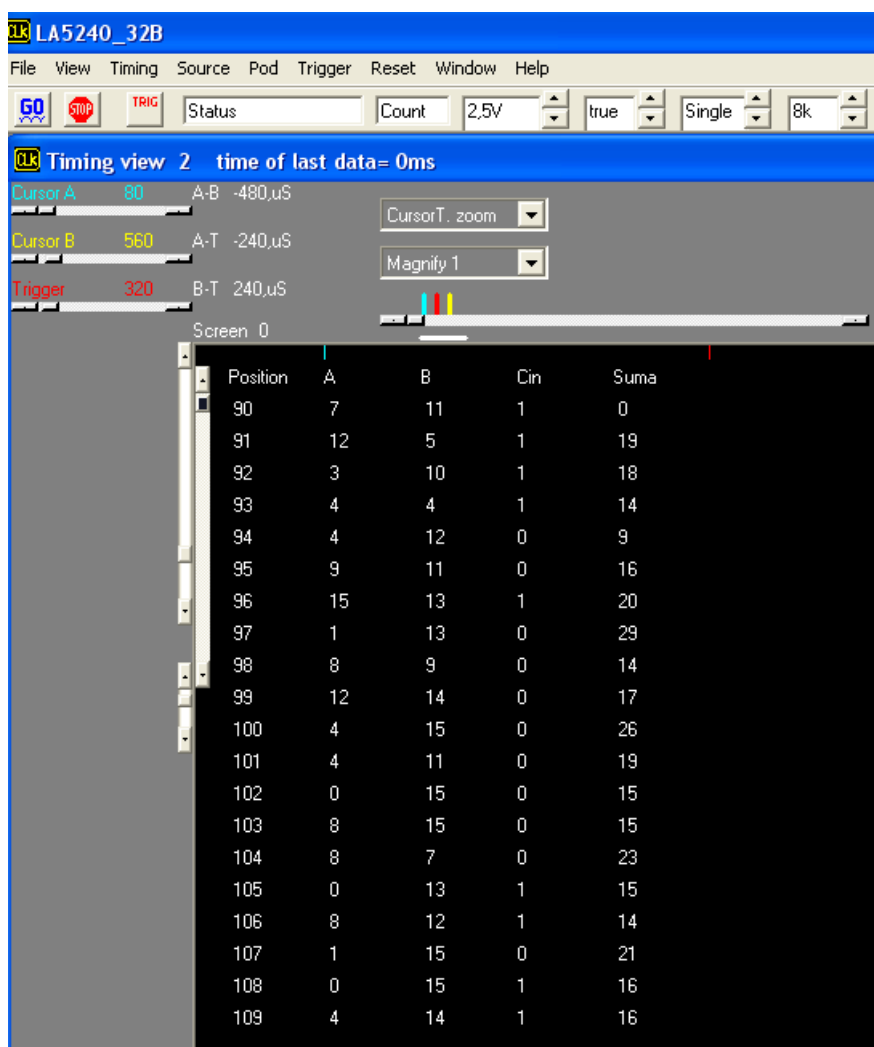

• Abandonar el programa con la orden Exit del menú **File**.

• Soltar la alimentación, desconectar los cables conectados del circuito y de los *pods* con cuidado para no romperlos, y desmontar el circuito sumador de la regleta.

#### **1.3. Diseño, montaje y medida de una señal periódica de pulso con un temporizador 555.**

El circuito integrado 555 es un temporizador integrado cuyo esquema interno básico, y su esquema de conexiones se muestran en la figura siguiente. No es el objetivo de esta práctica conocer su funcionamiento interno, ni cómo y porqué se genera la señal de pulso, sino realizar la medida de la señal generada.

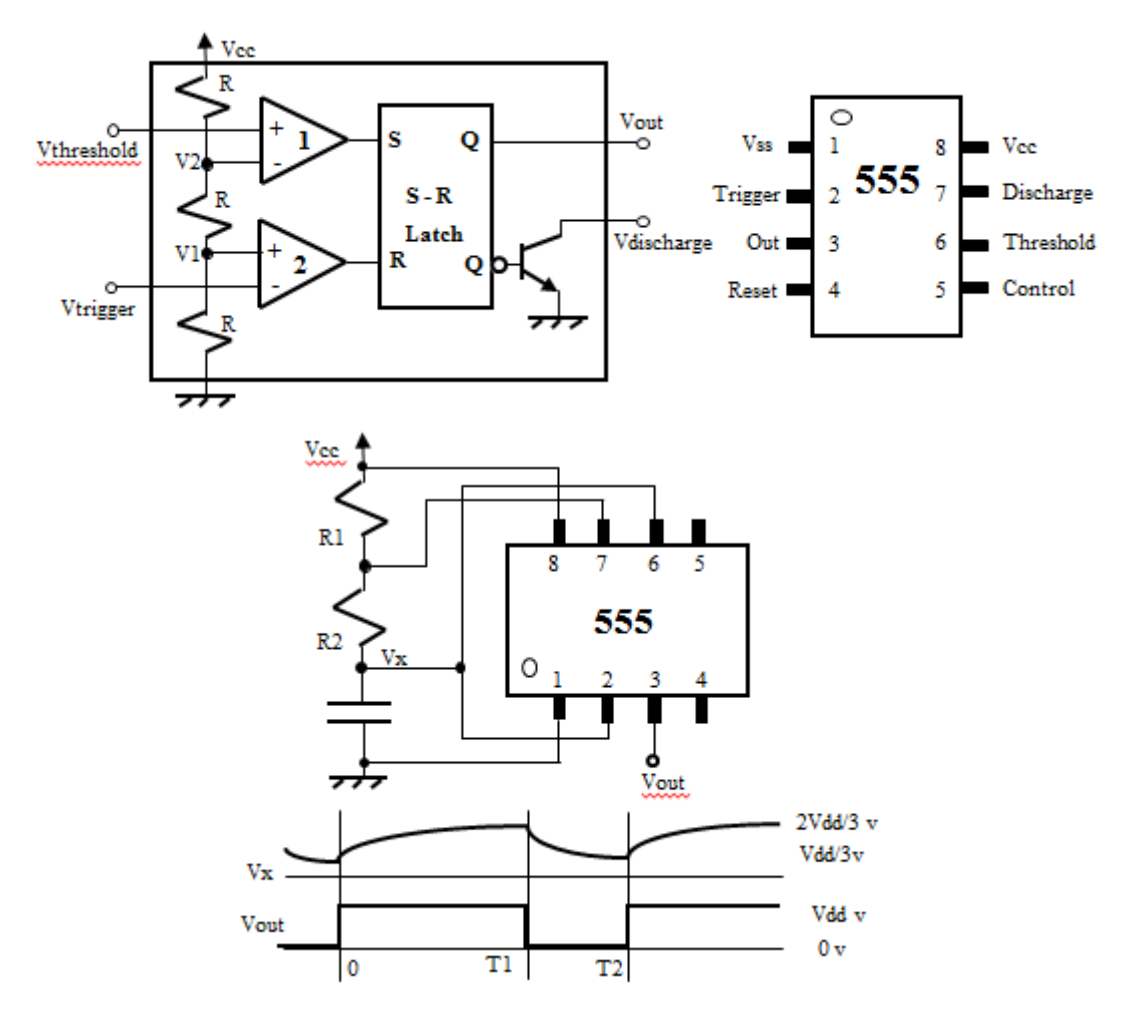

Para ello, basta saber que con unas conexiones como las que se muestran a continuación se genera la temporización de señales de la figura, y que evaluando el funcionamiento del circuito puede calcularse el tiempo que permanece la señal a valor alto (T1) y el tiempo que permanece la señal a valor bajo (T2-T1) como:

 $\cdot$  T1 ≈ 0.69 Cx (R1 + R2)

 $\cdot$  T<sub>2</sub> − T<sub>1</sub> ≈ 0.69 C<sub>x</sub>R<sub>2</sub>.

En la práctica se van a usar resistencias R1 y R2 de 1.8K y un condensador de 10nF lo que genera una señal de tipo pulso con un periodo de aproximadamente 37.5µs de periodo, con PW1=25µs (tiempo de tensión a valor alto) y PW2=12.5µs (tiempo de tensión a valor bajo), alimentando con Vcc  $a + 5V$ .

La siguiente tarea es montar el circuito en la regleta. El temporizador 555 se fija en la canal horizontal central de la regleta, de forma que las patillas de los lados inferior y superior no queden conectadas entre ellas. Todo el canal superior de la regleta se conecta a alimentación con un cable, y de igual manera el canal inferior se conecta a tierra. Se conecta la línea Vcc del 555 a la tensión de alimentación de +5v y la línea Vss a tierra. El resto de las conexiones se realiza según el esquema anterior.

Ahora se conecta el circuito al analizador lógico, y se comprueba su funcionamiento. Solo se usará un canal, para medir Vout:

• Conectar, si no lo estuviese, el *pod* marcado como *LOGIC POD (1)* al conector 1A del LA5240 (el conector más a la izquierda).

• Conectar un cable al canal 0 del *LOGIC POD (1)*. Fijar una pinza en su otro extremo y conectarla a un cable que salga del *pin* Out del 555. Conectar un cable a uno de los canales marcados como GND en el *pod*. Fijar una pinza en su otro extremo y conectarla a GND del circuito.

Para programar el analizador lógico primero hay que repetir parte de los pasos realizados en el apartado 1:

• Encender el equipo LA5240 conectando su toma de alimentación. Atención: El equipo no funciona si se arranca el programa antes de encender el equipo.

• Ejecutar el programa de control del LA5240 haciendo doble-click sobre el icono de acceso directo La5000 **del** del escritorio del ordenador. Pulsar en *Aceptar* y en *OK* en las dos ventanas que aparecen.

• Cargar el fichero de características por defecto de programación *Edigital.ini* que se encuentra en el directorio Edigital mediante el comando *Load Setting* del menú **File**.

• Poner todos los canales a cero mediante la carga del fichero de datos *Edigital.Dso* usando el comando *Load Data* del menú **File**.

• Comprobar que los *pods* 1 y 2 (canales 0-15) están definido como *Logic analyzer* y que los *pods* 3 y 4 (canales 16-31) están definidos como *Pattern gen.* Se puede hacer desde el comando *Pod* del menú en línea, que abre la ventana Mode.

- Fijar la tensión umbral del *pod 1* a 2V aproximadamente. Se puede hacer desde la barra de herramientas en el campo  $\frac{1.50}{2}$ , pulsando con el ratón sobre los botones arriba (sube la tensión umbral) o abajo (baja la tensión umbral), lo que solo cambia la tensión umbral de los canales del 0 al 15 (*pod 1* y *pod 2*). También se puede hacer desde la ventana Mode, ya que cada campo dispone de botones para modificar la tensión umbral de los canales 0-15, 16-31 o 32-39 pulsando sobre los botones (no olvidarse de pulsar en *Update*).

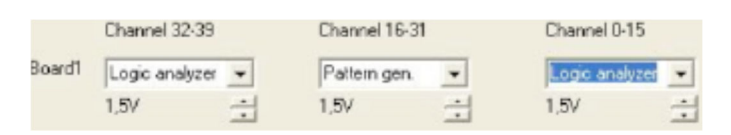

- Fijar el método de captura a reloj interno a una frecuencia de 1 Mhz (periodo de 1µs), que en realidad es el valor por defecto. Pulsar sobre el comando *Source* del menú en línea y comprobar que está activo el valor *Internal*. La frecuencia del reloj interno puede variarse desde la barra de herramientas en el campo  $\frac{1 \text{M} h z}{r}$ , pulsando con el ratón sobre los botones arriba (sube la frecuencia) o abajo (baja la frecuencia).

- Asegurarse que el modo de captura al modo *Single* (valor por defecto), lo que se aprecia en el campo  $\frac{1}{s}$  de la barra de herramientas. Este modo indica que se realiza una única captura de datos, almacenándose las medidas según la condición de disparo programada.

- Asegurarse de que no hay establecida ninguna condición de disparo. De momento basta con comprobar que están establecidos los valores por defecto en la barra de herramientas: campos y .

• Una vez hecha y comprobada la programación pulsar con el ratón sobre el icono  $\mathbb{R}$ . La captura debe acabar automáticamente, indicando la palabra *Completed* en el campo Status. El resultado de la captura debe mostrarse en pantalla en el canal superior (B1 Ch 0), y tiene que ser una señal de tipo pulso. Si al realizar las medidas se observase que el pulso no es perfecto y existen en los flancos de la señal, sucesivas subidas y bajadas de la señal debidas a fenómenos de "ruido", estas pueden eliminarse situando un condensador de 0.1uF entre la tensión de alimentación y masa del 555.

• Medir los parámetros temporales del pulso. Mover la pantalla visible (*Screen*) al valor más bajo (mover la marca horizontal debajo del cursor a la zona más de la izquierda arrastrando con el ratón). Mover las marcas A, B y T (pulsar con el ratón sobre la marca vertical correspondiente y arrastrar) de forma que aparezcan en la zona de *Screen.*

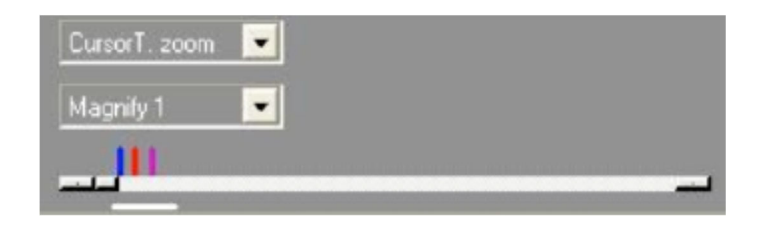

Elegir dos flancos de subida consecutivos en la señal de medida en la pantalla de formas de onda. Situar arrastrando con el ratón la marca A sobre el segundo flanco de subida, la marca T sobre el primer flanco de subida y la marca B en el flanco de bajada entre A y T. Se pueden medir los parámetros temporales del pulso con las marcas A-T (periodo del pulso), A-B (anchura del pulso a bajo) y B-T (anchura del pulso a alto). Las medidas se dan en tiempo, pero se pueden obtener también en muestras o en frecuencia (inversa del tiempo) con el comando *Samples or time* del menú **View**.

• Guardar la programación efectuada para este apartado en un fichero en el directorio Pr1 del directorio de trabajo de cada grupo. Utilizar la orden *Save Setting As…* del menú **File**, e indicar el nombre PulseI.ini.

• Guardar las medidas efectuadas para este apartado en un fichero en el directorio Pr1 del directorio de trabajo de cada grupo. Utilizar la orden *Save Data As…* del submenú *Save Data* del menú **File**, e indicar el nombre PulseD.Dso.

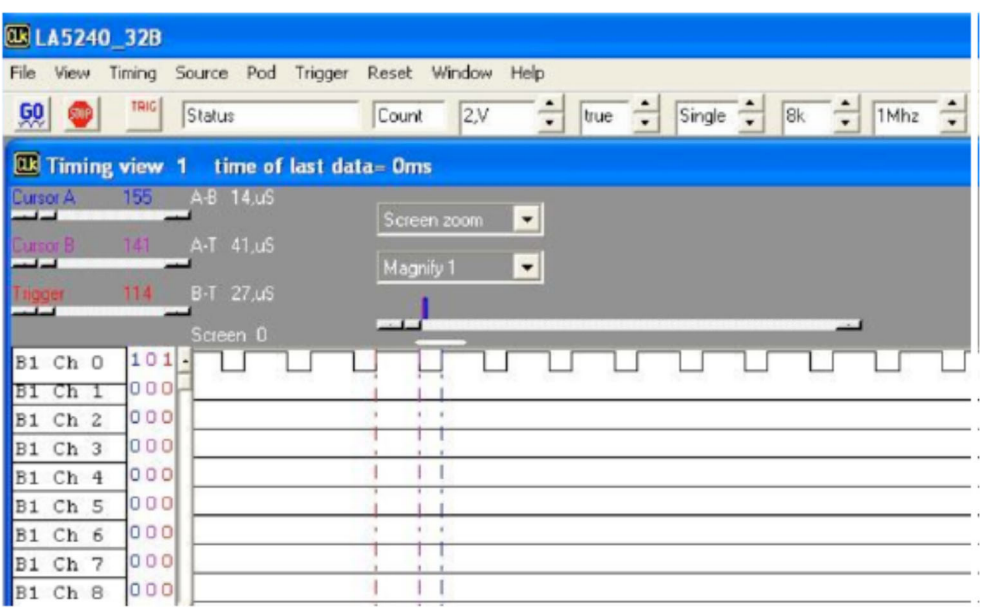

• Mejorar la precisión de la medida. En el paso anterior se puede considerar que el error de medida es +/- 1µs por medida (luego +/- 2µs en A-T, A-B y B-T). Para mejorar la medida situar la variable el periodo del reloj interno al valor 100Mhz (error de +/- 0.02µs en total en las medidas), aumentar el rango de memoria  $\frac{8k-1}{2}$  a 32K en la barra de herramientas (o en la pantalla de parámetros) y realizar una captura pulsando con el ratón en **50.** 

• Ahora no aparece todo el pulso en pantalla ya que es demasiado grande. Para que aparezca seleccionar en el campo de Zoom **entrano el valor** el valor a *Screen zoom* y situar la resolución a valor *Magnify 1/10*. Repetir el proceso anterior de medida moviendo las marcas A, B y T, sobre los flancos correspondientes como en la medida anterior. Volver la resolución al valor *Magnify 1*. Puede que las marcas no estén exactamente fijadas sobre los flancos por efectos de la resolución: sucesivamente situar el campo de Zoom a los valores *CursorA. zoom*, *CursorB. zoom* y *CursorT. zoom* y ajustar cada marca al flanco. Medir ahora los parámetros temporales del pulso como en las medidas anteriores.

• Guardar la programación actual en el fichero Pulse2I.ini con la orden *Save Setting As…* del menú **File** y los datos medidos en el fichero Pulse2D.Dso con la orden *Save Data As…* del submenú *Save Data* del menú **File**.

• Abandonar el programa con el comando *Exit* del menú **File**.

• Soltar la alimentación y desconectar las conexiones del LA5240 con el circuito con cuidado para no romper los cables. Apagar el analizador lógico.